## 「科目・補助・部門・摘要の置換文字」の設定方法

株式会社 HAYAWAZA

本資料では、科目・補助・部門・摘要をコンバート時に作成する場合の置換文字の設定方 法について説明します。

この置換文字とは、通常、科目、補助、部門作成時に使用したくない文字もしくは、置き 換えたい文字が存在します。例としては以下があります。

補助科目名として:

例1)「ABC 株式会社 御中」ではなく「ABC 株式会社」として作成したい 例2)「株式会社 ABC」ではなく「㈱ABC」として作成したい

この機能を使うと、コンバート時に作成される科目、補助、部門を適切に変換できます。 設定方法は、以下の通りです。

## 手順:

HAYAWAZAⅩを起動して事業所を開き、「設定」→「置換文字の管理」を選択します。<br>■HAWWAZAX660-18■MBE #4W|RAZ/X4/01-RA3/04/31--#sedHz2]<br>■ 27fJk/5 デ9© | BRI6 | 79/39/hW| -9/p/900 -0k/70 +HAYAWAZA0#LY#Jk66 A ζ##:ζ\*#b&bBbvt7aL A fine:ztx8b+ba> \_\_\_\_\_\_\_\_\_\_\_\_\_\_\_\_\_

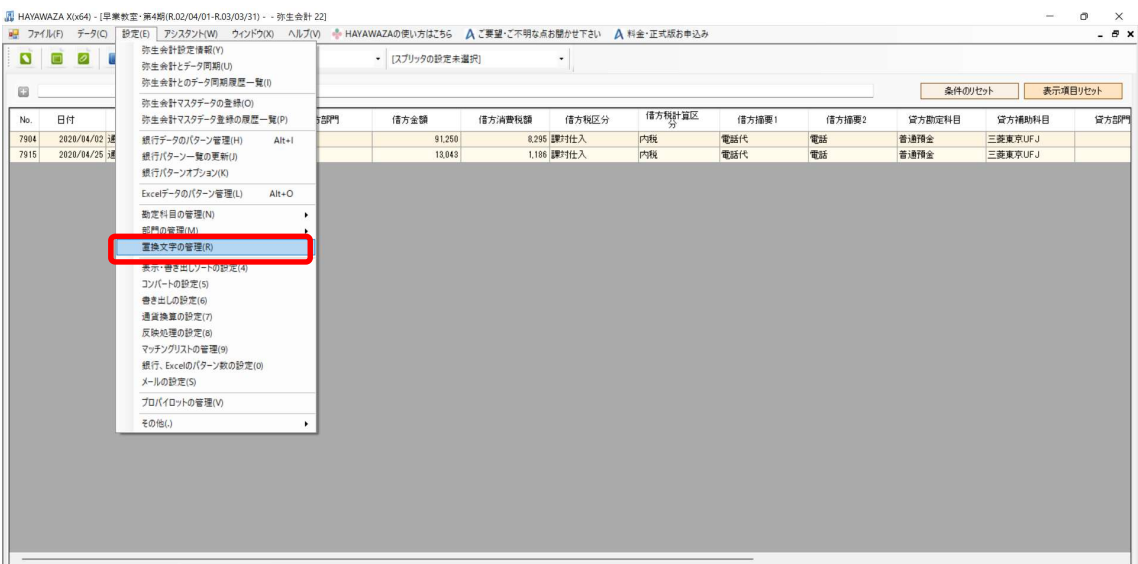

「勘定科目、補助科目、部門への置換文字の設定」画面が表示されたら、

例1「ABC 株式会社 御中」ではなく「ABC 株式会社」として作成する設定方法は、以 下の通りです。

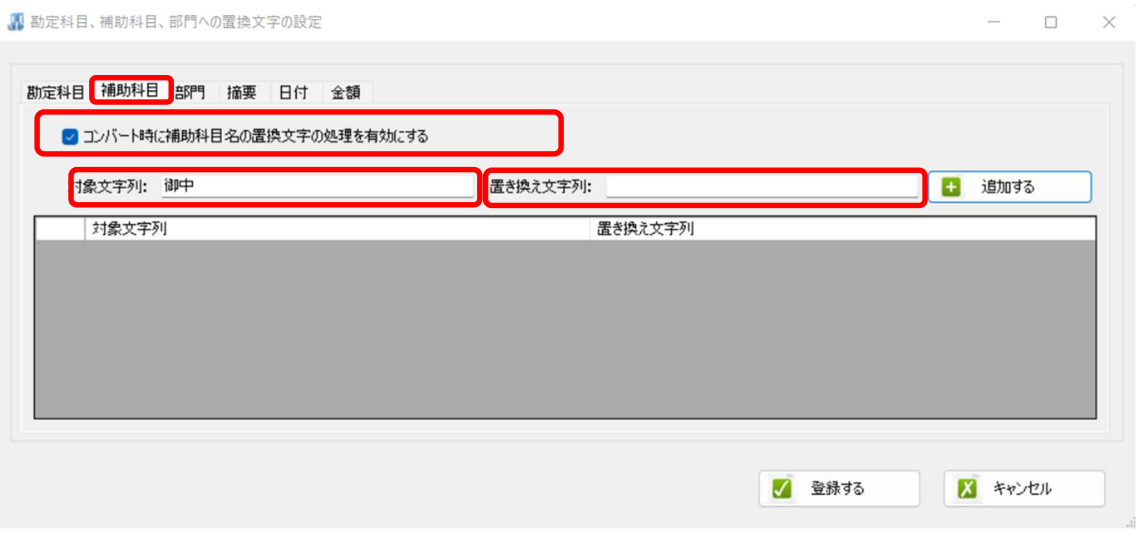

「コンバート時に補助科目名の置換文字の処理を有効にする」のチェックをして、「対象文 字列」に「御中」を入力します。

※取り込みたくない文字の場合、「置き換え文字列」は何も入力しないでください。

## 入力したら「追加する」ボタンをクリックすると、以下のようになります。

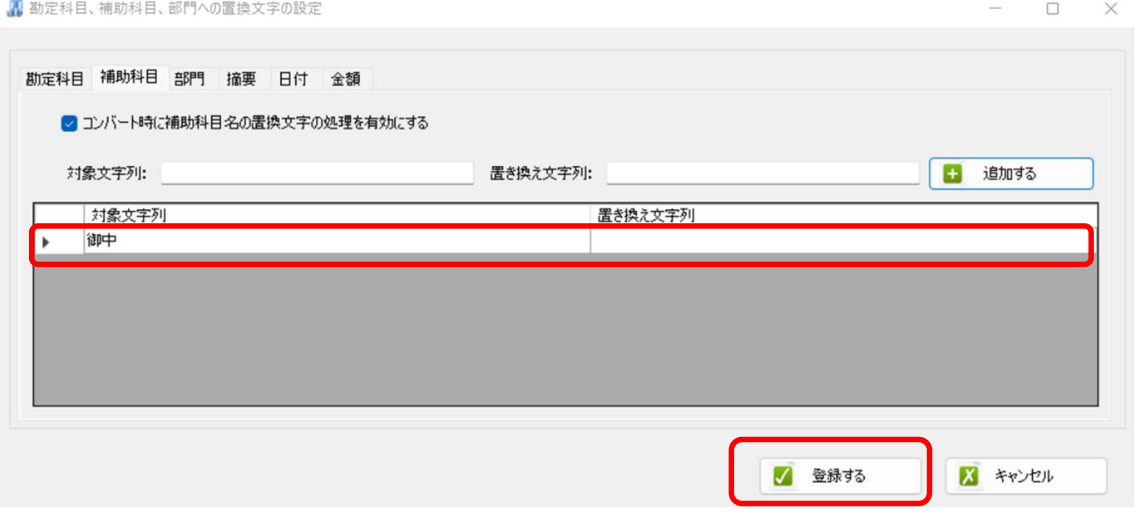

表示された内容に問題なければ、「登録する」ボタンをクリックして設定完了です。 データファイルをドロップしてコンバートを行ってください。

例2「株式会社 ABC」ではなく「㈱ABC」として作成したい場合は、以下の設定を行うと 置き換えが可能です。

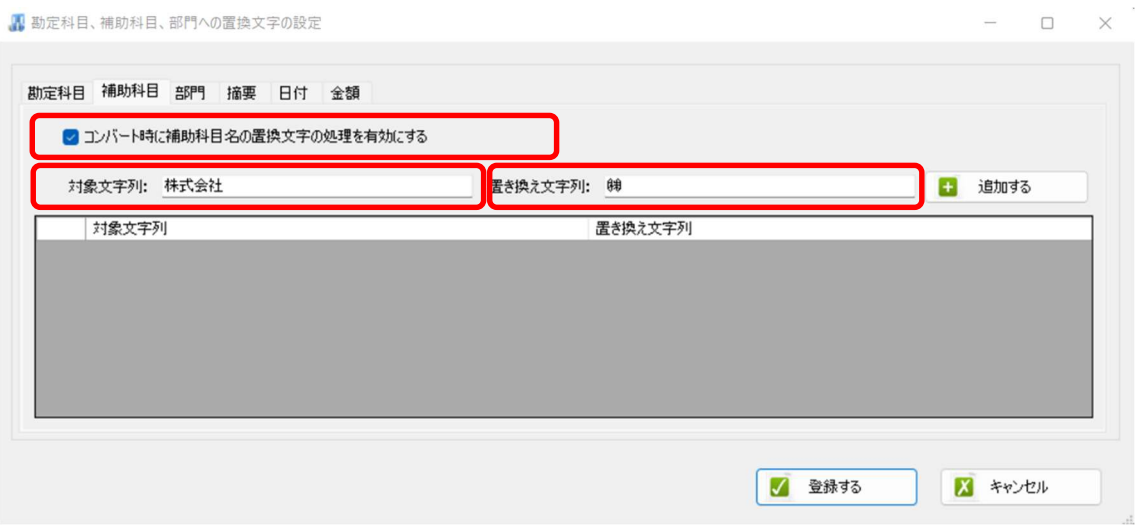

「追加する」ボタンをクリックした後、「登録する」で、設定完了となります。